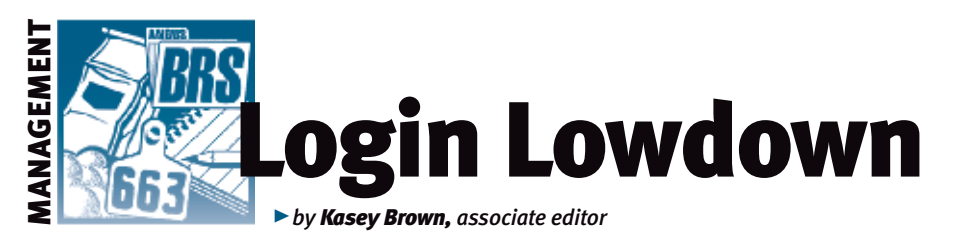

# Weaning tools

*Weaning can be a stressful time for both the cattle and the stockman. At a time that is often full of multi-tasking — sorting pairs, vaccinating, taking weaning weights, etc. — AAA Login can help ease some of the stress later on when it comes to registering your calves.*

## AHIR weaning weights

You can enter the weaning weights of your calves online into the Angus Herd Improvement Records (AHIR®) system,

which then lets you use these in other actions within AAA Login. You can submit your weaning data by clicking on the Submit Data tab

on AAA Login. From there, the first option in the AHIR section is Calving/Weaning Data. You can choose to enter data by way of all

#### Fig. 1: Enter data by all eligible dams, calf set or dam set

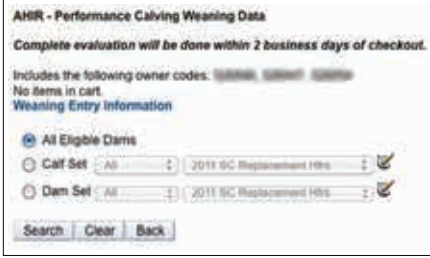

#### Fig. 2: The green plus button gives access to weaning data entry screen

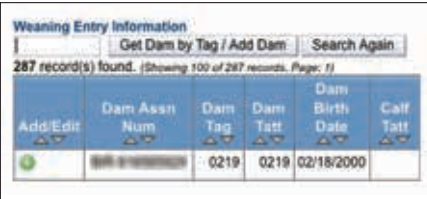

eligible dams, a calf set or a dam set (see Fig. 1). Click on the green plus button in the left column of each dam to get to the weaning data entry screen (see Fig. 2). You can also

> search by dam ear tag or add a dam from this screen. From here, you can

enter the weaningweight date, weaning weight in pounds (lb.),

management codes to indicate creep-fed or not, group, height in inches (in.), heightmeasured date, scrotal circumference in centimeters (cm), scrotal-measured date, and custom data (see Fig. 3). This stores your weaning data for easy use later when you're ready to register these calves. Plus, it keeps your records in one easy and searchable place.

### EZ Registration

This feature lets you quickly register calves whose weaning data is already entered in AHIR Calving/Weaning. You can find calves already entered by searching by birth date or by animal set. By clicking the notebookpage symbol in the left column, a partially completed registration form will appear. If you click on the blue arrow, a registration and transfer form will appear (see Fig. 4). An added feature is that you can make a set of your weaning calves to keep their records together. Lou Ann Adams, director of American Angus Association information systems says, "Use the birth date range and

the weaning checkbox to pull up all calves with weaning or birth info for the set and use the set for retrieval in EZ Registration."

Using the data that you collect during weaning can help make your management a bit more streamlined when you decide to register and/or transfer those calves.

soun

Editor's Note: *This column is written by Associate Editor Kasey Brown. She can be reached at kbrown@angusjournal.com or 816-383-5277.*

#### Fig. 3: Weaning data entry screen

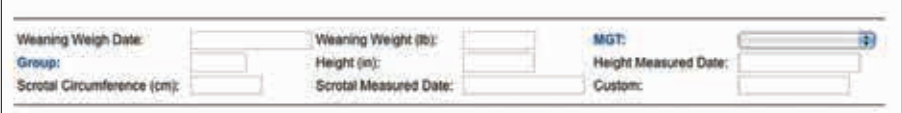

#### Fig. 4: Add/Edit options for EZ Registration

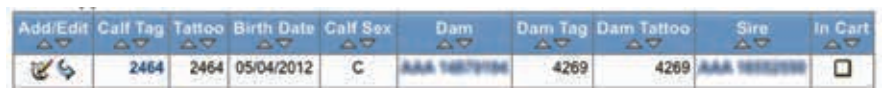